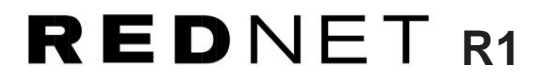

# **Guida utente**

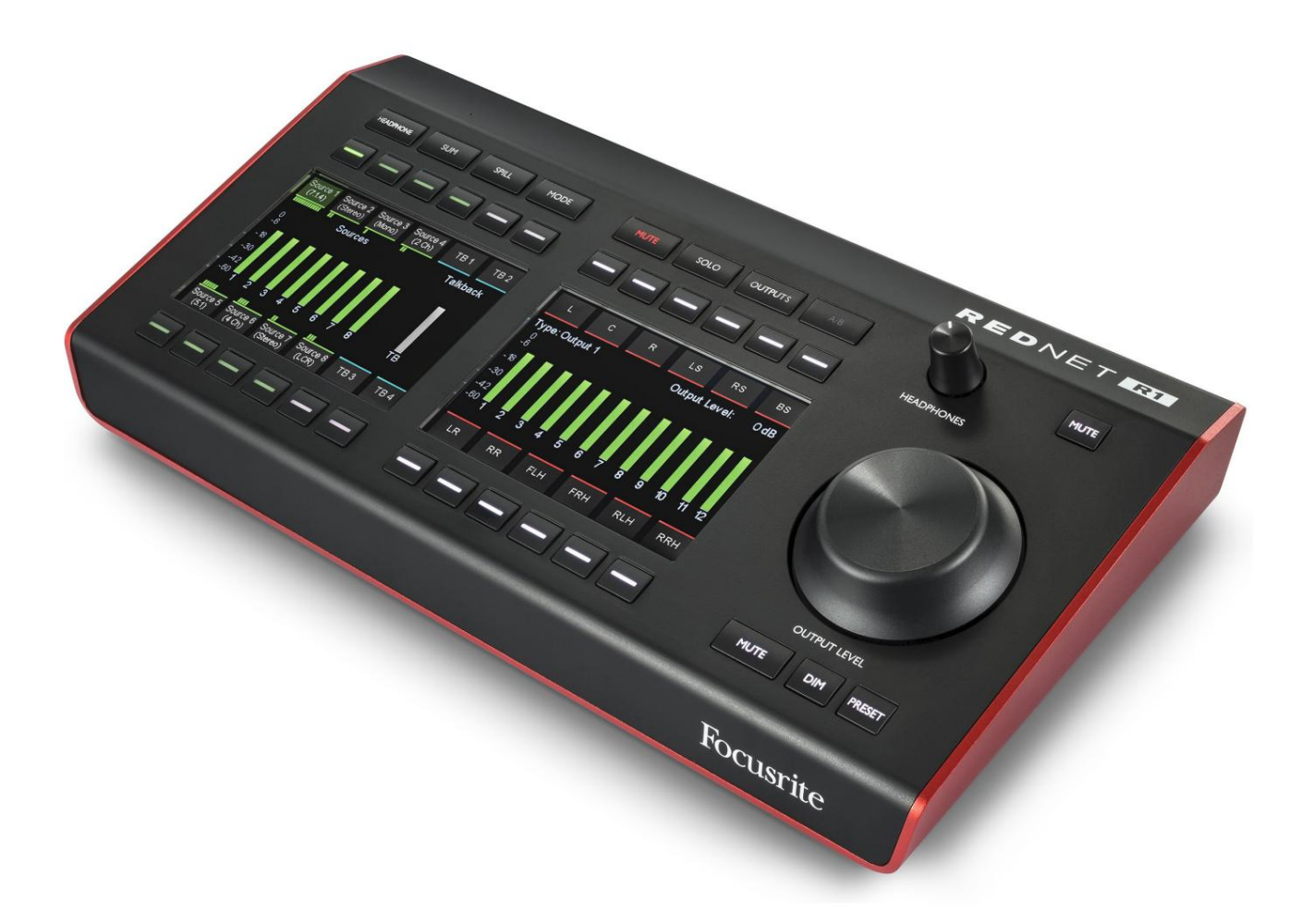

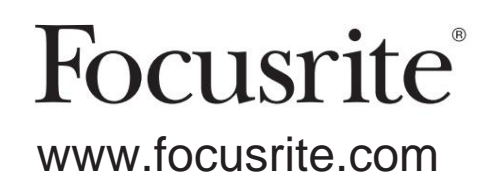

FFFA002119-01

# **Si prega di leggere:**

Grazie per aver scaricato questa guida per l'utente.

Abbiamo utilizzato la traduzione automatica per assicurarci di avere una guida per l'utente disponibile nella tua lingua, ci scusiamo per eventuali errori.

Se preferisci vedere una versione inglese di questa guida per l'utente per utilizzare il tuo strumento di traduzione, puoi trovarlo nella nostra pagina dei download:

# [download.focusrite.com](http://downloads.focusrite.com)

[downloads.novationmusic.com](https://downloads.novationmusic.com/novation)

# **CONTENUTI**

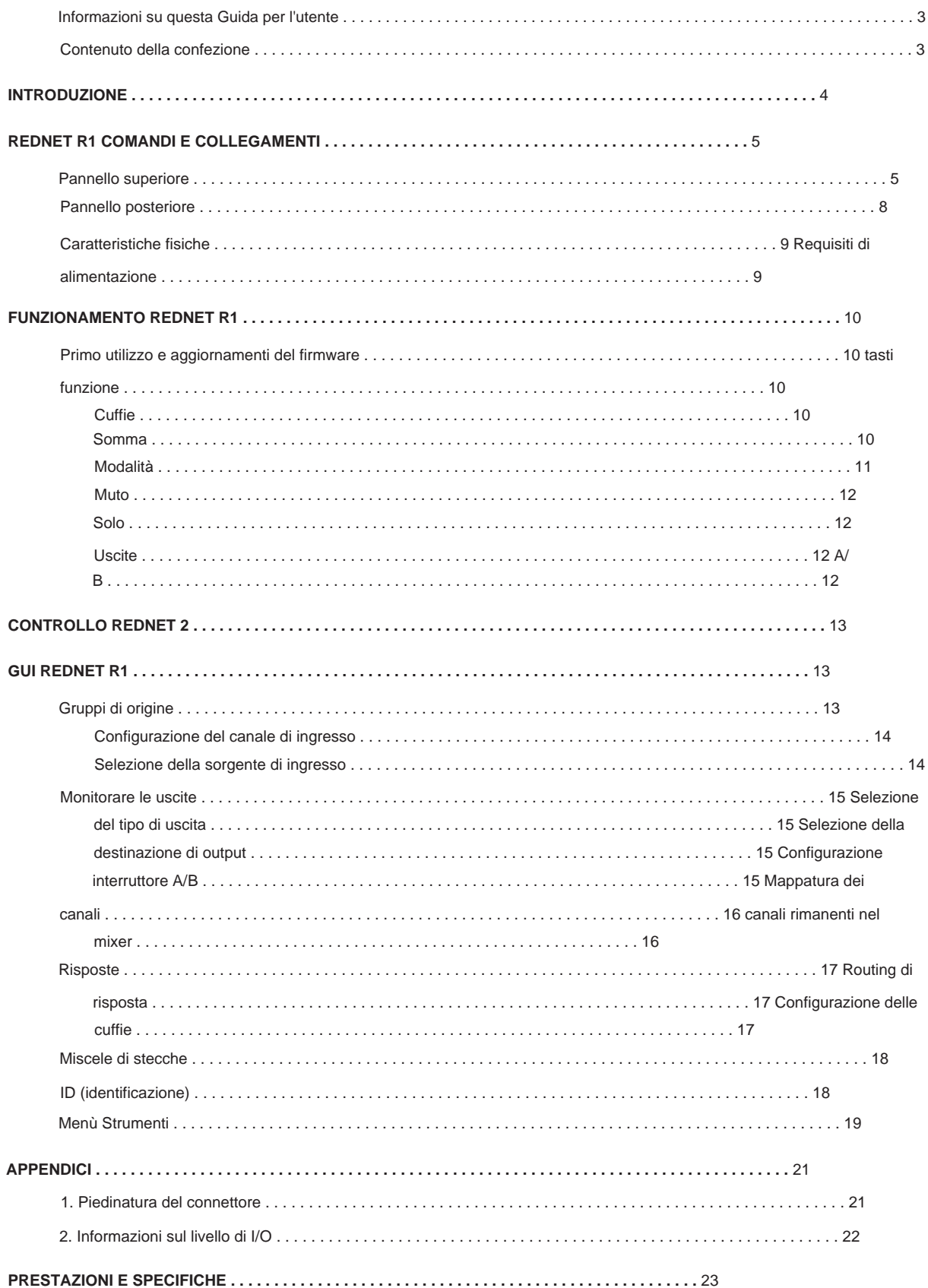

## **Informazioni su questa Guida per l'utente**

Questa guida per l'utente si applica a RedNet R1. Fornisce informazioni sull'installazione e l'utilizzo dell'unità e su come può essere collegata al sistema.

Dante® e Audinate® sono marchi registrati di Audinate Pty Ltd.

### **Contenuto della confezione**

- Unità RedNet R1
- Blocco dell'alimentazione CC
- Cavo Ethernet
- Foglio con informazioni sulla
- sicurezza Guida alle informazioni importanti di

Controllo RedNet Focusrite Pro • Scheda di registrazione del prodotto: seguire le istruzioni sulla scheda poiché fornisce collegamenti a:

Audinate Dante Controller (installato con RedNet Control) Driver RedNet PCIe (inclusi con il download di RedNet Control)

# **INTRODUZIONE**

Grazie per aver acquistato Focusrite RedNet R1.

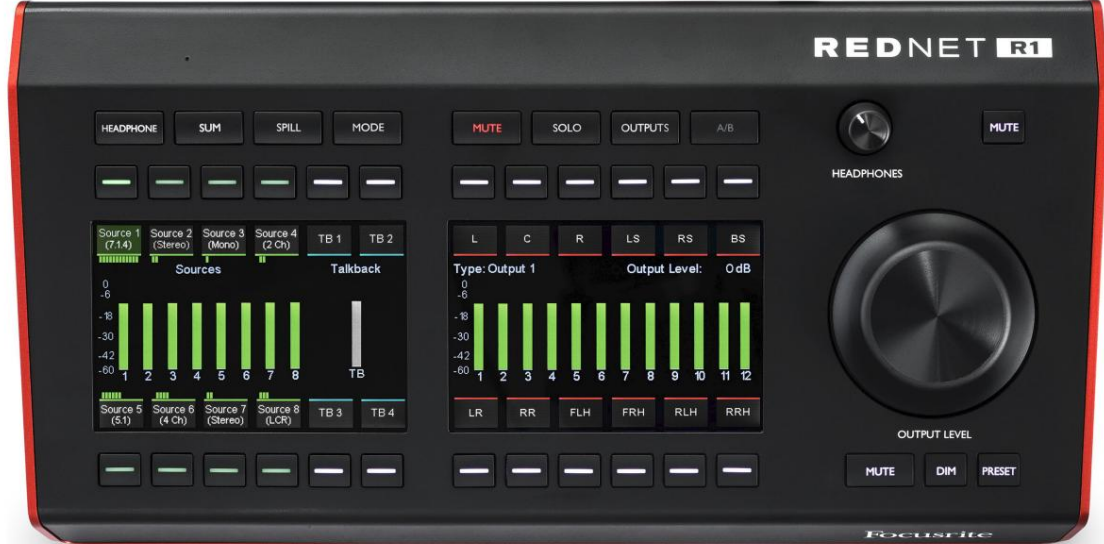

RedNet R1 è un controller per monitor hardware e un dispositivo di uscita per cuffie.

RedNet R1 controlla i dispositivi audio-over-IP Focusrite come le sezioni monitor Red 4Pre, Red 8Pre, Red 8Line e Red 16Line.

RedNet R1 ha la capacità di controllare i preamplificatori microfonici delle interfacce Red.

RedNet R1 presenta due sezioni principali: Input Sources e Monitor Outputs.

È possibile selezionare fino a otto gruppi di sorgenti multicanale sopra e sotto lo schermo sinistro, ciascuno con un pulsante di selezione che consente la regolazione del livello e/o il silenziamento dei singoli canali di una sorgente "versata".

Ogni sorgente ha un misuratore che mostra il livello di canale più alto all'interno della sorgente; ci sono anche quattro opzioni di destinazione per il talkback.

Utilizzando il microfono talkback integrato o l'ingresso XLR sul pannello posteriore, l'utente può indicare al Red 4Pre, 8Pre, 8Line o 16Line collegato dove instradare il segnale di talkback.

Sulla destra dell'unità c'è la sezione Monitor Output. Qui, l'utente può mettere in solo o silenziare ciascuna delle singole uscite degli altoparlanti in un flusso di lavoro fino a 7.1.4. Sono disponibili varie modalità Solo.

Un potenziometro continuo con un grande cappuccio della manopola in alluminio offre il controllo del livello per le uscite, nonché il trim per i singoli monitor/altoparlanti. Adiacenti a questo ci sono i pulsanti Mute, Dim e Output Level Lock.

La configurazione di RedNet R1 viene eseguita utilizzando il software RedNet Control 2.

# **COMANDI E CONNESSIONI REDNET R1**

#### **Pannello superiore**

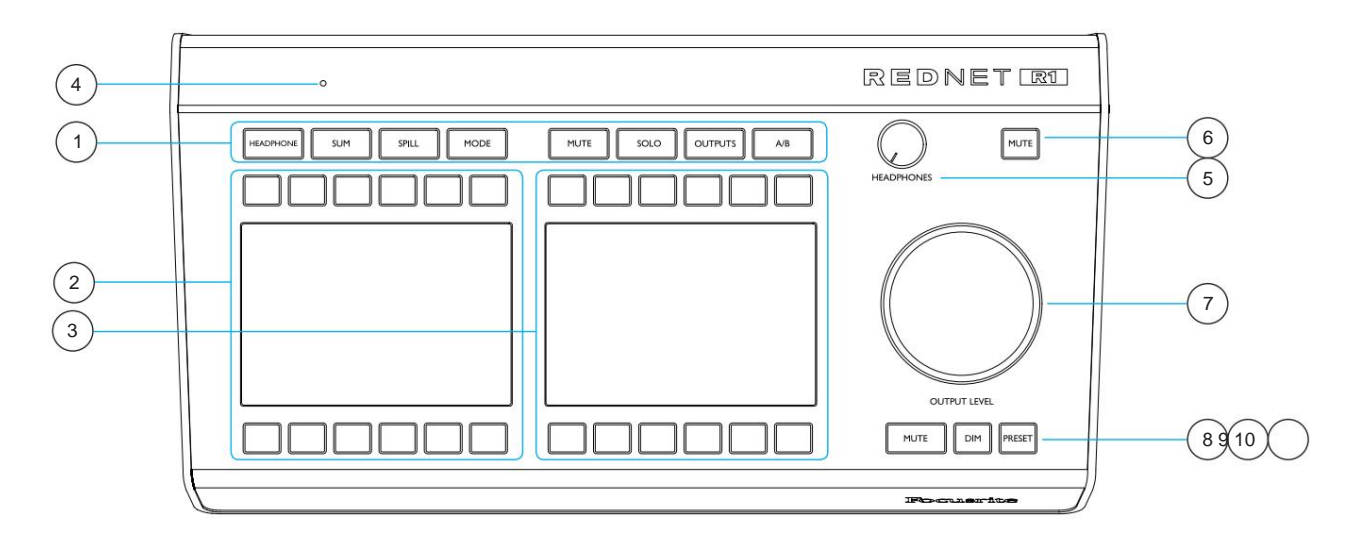

### **1 Tasti funzione** Otto

Vedere pagina 10 per ulteriori informazioni. tasti selezionano la modalità di funzionamento del dispositivo, richiamano i sottomenu e accedono alle impostazioni di sistema.

• **Cuffie** consente la selezione della sorgente per l'uscita cuffie locale • **Sum** commuta la modalità di selezione per più sorgenti da inter-cancella a sommata; vale sia per le cuffie che per gli altoparlanti

• **Spill** consente di espandere una sorgente per mostrare i suoi singoli canali componenti • **Mode** cambia la modalità corrente del dispositivo. Le opzioni sono: Monitors, Mic Pre e Global

Impostazioni

• **Mute** consente ai canali degli altoparlanti attivi di essere silenziati o riattivati individualmente • **Solo** solo o non solo dei singoli canali degli altoparlanti • **Outputs** accede al menu di configurazione dell'uscita degli altoparlanti • **A/B** alterna tra due configurazioni di uscita predefinite

### **2 Schermo 1**

Schermo TFT per i tasti funzione 1-4, con 12 soft-button per il controllo degli ingressi audio, la selezione del talkback e le impostazioni del dispositivo. Vedere pagina 10.

## **3 Schermo 2**

Schermo TFT per tasti funzione 5-8, con 12 soft-button per la gestione delle uscite audio e la configurazione degli altoparlanti. Vedere pagina 12.

#### **4 microfono talkback integrato**

Ingresso audio alla matrice di talkback. In alternativa, è possibile collegare un microfono bilanciato esterno all'XLR del pannello posteriore. Vedere pagina 8.

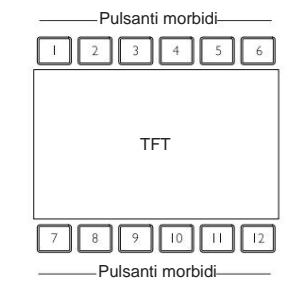

Pannello superiore

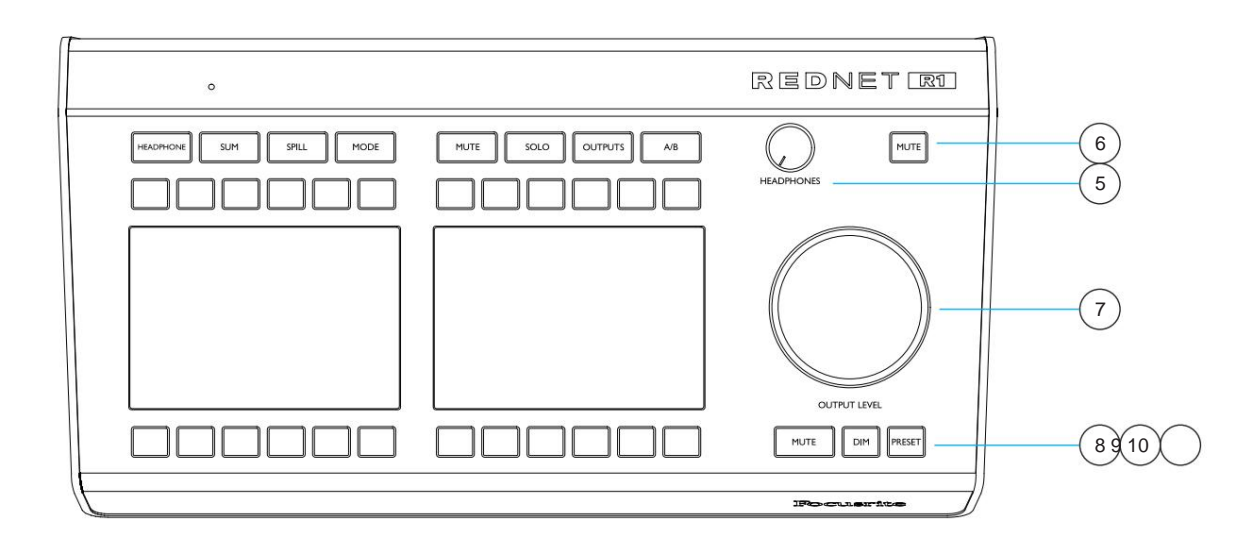

#### **5 Potenziometro per cuffie**

Controlla il livello del volume inviato al jack per cuffie stereo sul pannello posteriore.

#### **6 Interruttore di disattivazione dell'audio delle cuffie**

L'interruttore a scatto disattiva l'audio che va al jack delle cuffie.

## **7 Encoder del livello di uscita**

Controlla il livello del volume inviato ai monitor selezionati. Fare riferimento all'Appendice 2 a pagina 22 per ulteriori informazioni sull'impostazione del controllo del volume del sistema.

Utilizzato anche per regolare i valori di livello preimpostati, le impostazioni di guadagno e la luminosità dello schermo.

#### **8 Interruttore di silenziamento del monitor**

L'interruttore a scatto disattiva l'audio che va alle uscite monitor.

#### **9 Interruttore di regolazione della luminosità del monitor**

Oscura i canali di uscita di una quantità predefinita.

L'impostazione predefinita è 20dB. Per inserire un nuovo valore:

• Tenere premuto l'interruttore Dim finché la schermata 2 non visualizza il valore corrente, quindi ruotare l'encoder del livello di uscita

#### **10 interruttore preimpostato**

Consente di impostare il livello di uscita del monitor su uno dei due valori predefiniti.

Quando il preset è attivo, l'interruttore diventa rosso e l'encoder del livello di uscita viene disconnesso, impedendo che il livello del monitor venga modificato involontariamente.

Gli interruttori Mute e Dim continuano a funzionare normalmente mentre il Preset è attivo.

Continua...

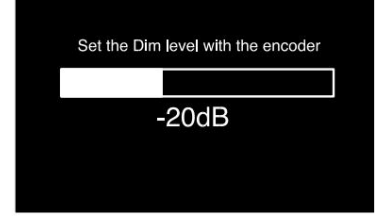

# Machine Translated by Google

Interruttore preimpostato. . .

Per memorizzare un livello preimpostato:

- Premere l'interruttore Preset
- La schermata 2 visualizza il livello attuale e i valori memorizzati per le preimpostazioni 1 e 2. N/D indica che un valore preimpostato non è stato precedentemente memorizzato
- Ruotare Output Encoder per ottenere il nuovo livello di monitoraggio richiesto
- Tenere premuto il Preset 1 o il Preset 2 per due

secondi per assegnare il nuovo valore

Per attivare il valore preimpostato:

- Premere il pulsante Preset richiesto
	- ° Il flag Preset si illuminerà indicando che i monitor sono ora impostati su quel valore
	- ° Il flag Lock Output si illuminerà per indicare che l'Output Encoder è bloccato
	- ° L'interruttore di preselezione diventerà rosso

Per sbloccare o modificare il preset:

• Sbloccare premendo Lock Output (soft-button 12) che disattiva il Preset ma lo mantiene il livello attuale

Per uscire dal menu seleziona uno degli interruttori evidenziati (Preset ti riporterà alla pagina precedente).

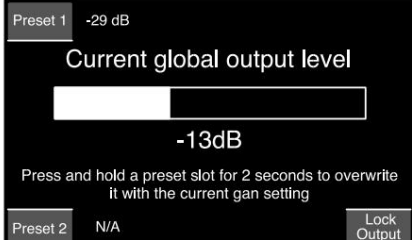

#### **Pannello posteriore**

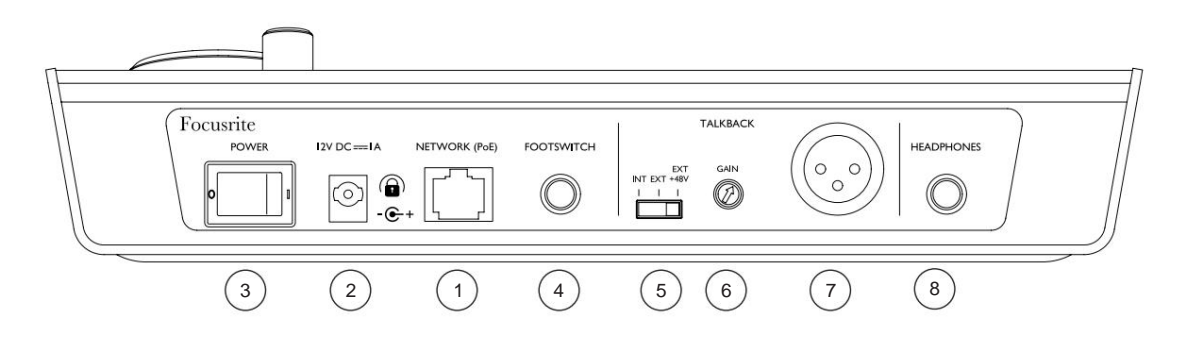

#### **1 porta di rete/ingresso alimentazione primaria\***

Connettore RJ45 per la rete Dante. Utilizzare un cavo di rete Cat 5e o Cat 6 standard per collegare RedNet R1 a uno switch di rete Ethernet.

Power over Ethernet (PoE) può essere utilizzato per alimentare RedNet R1. Collegare una sorgente Ethernet opportunamente alimentata.

#### **2 Ingresso alimentazione secondaria\***

Ingresso CC con connettore di blocco per l'uso dove Power-over-Ethernet (PoE) non è disponibile.

Può essere utilizzato in combinazione con PoE.

Quando entrambi gli alimentatori sono disponibili, PoE sarà l'alimentazione predefinita.

#### **3 Interruttore di alimentazione**

#### **4 Ingresso interruttore a pedale**

Il jack mono da 1/4" fornisce un ingresso interruttore aggiuntivo. Collegare i terminali jack per attivare. La funzione di commutazione viene assegnata tramite il menu RedNet Control Tools. Vedere pagina 20

#### **5 Interruttore di selezione microfono Talkback**

L'interruttore a scorrimento seleziona il microfono interno o esterno come sorgente del talkback. Seleziona Ext + 48V per microfoni esterni che richiedono alimentazione phantom +48V.

#### **6 Guadagno di conversazione**

Regolazione del volume del talkback per la sorgente microfonica selezionata.

#### **7 Ingresso microfono talkback esterno**

Connettore XLR bilanciato per ingresso microfono talkback esterno.

#### **8 Presa per cuffie**

Jack stereo standard da 1/4" per cuffie.

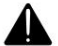

\*Per motivi di salute e sicurezza e per garantire che i livelli non siano pericolosi, non accendere RedNet R1 durante il monitoraggio in cuffia, altrimenti si potrebbe sentire un forte "tonfo".

Fare riferimento all'Appendice a pagina 21 per la piedinatura del connettore.

# **Caratteristiche fisiche**

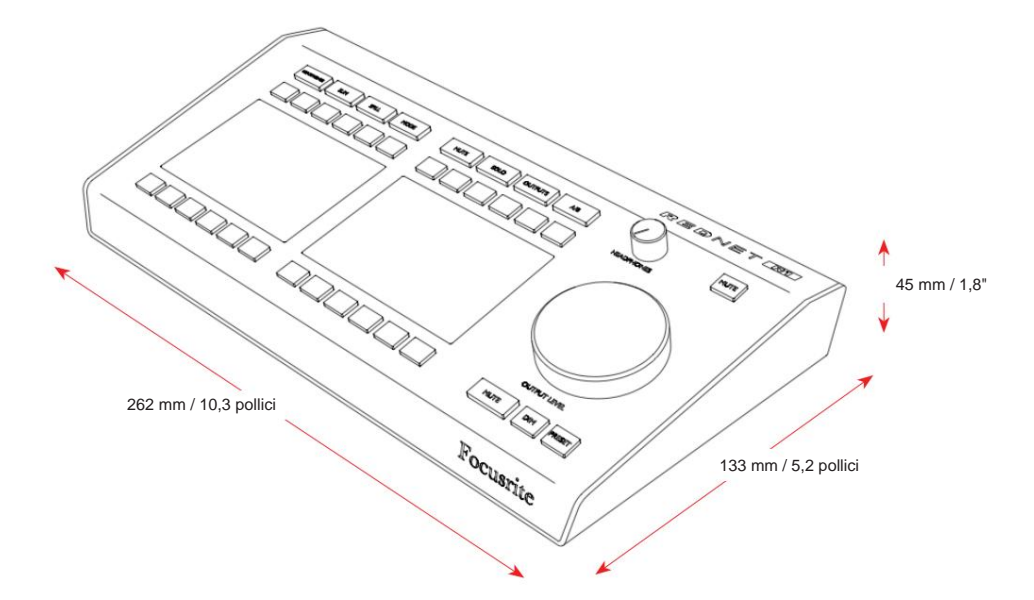

Le dimensioni di RedNet R1 (esclusi i controlli) sono illustrate nel diagramma sopra.

RedNet R1 pesa 0,85 kg ed è dotato di piedini in gomma per il montaggio da tavolo. Il raffreddamento avviene per convezione naturale.

Nota. La temperatura ambiente di esercizio massima è di 40°C / 104°F.

# **Requisiti di alimentazione**

RedNet R1 può essere alimentato da due fonti separate: Power-over-Ethernet (PoE) o ingresso CC tramite alimentazione di rete esterna.

I requisiti PoE standard sono: 37,0–57,0 V @ 1–2 A (circa) – come fornito da molti switch opportunamente attrezzati e iniettori PoE esterni.

Gli iniettori PoE utilizzati dovrebbero essere compatibili con Gigabit.

Per utilizzare l'ingresso a 12 V CC, collegare l'alimentatore plugtop esterno fornito a una presa di rete adiacente.

Utilizzare solo l'alimentatore CC fornito con RedNet R1. L'uso di altri materiali di consumo esterni può influire sulle prestazioni o danneggiare l'unità.

Quando sono collegate sia l'alimentazione PoE che quella CC esterna, PoE diventa l'alimentazione predefinita.

Il consumo energetico di RedNet R1 è: alimentazione CC: 9,0 W, PoE: 10,3 W

Si prega di notare che non ci sono fusibili in RedNet R1 o altri componenti sostituibili dall'utente di qualsiasi tipo. Si prega di fare riferimento a tutti i problemi di assistenza al team di assistenza clienti (consultare "Assistenza clienti e assistenza unitaria" a pagina 24).

# **FUNZIONAMENTO REDNET R1**

## **Primo utilizzo e aggiornamenti del firmware**

Il tuo RedNet R1 potrebbe richiedere un aggiornamento del firmware\* quando viene installato e acceso per la prima volta. Gli aggiornamenti del firmware vengono avviati e gestiti automaticamente dall'applicazione RedNet Control.

\*È importante che la procedura di aggiornamento del firmware non venga interrotta, sia interrompendo l'alimentazione a RedNet R1 o al computer su cui è in esecuzione RedNet Control, sia disconnettendosi dalla rete.

Di tanto in tanto Focusrite rilascerà aggiornamenti firmware all'interno delle nuove versioni di RedNet Control. Si consiglia di mantenere tutte le unità aggiornate con l'ultima versione del firmware fornita con ogni nuova versione di RedNet Control.

L'applicazione RedNet Control informerà automaticamente l'utente se è disponibile un aggiornamento del firmware.

# **Chiavi di funzione**

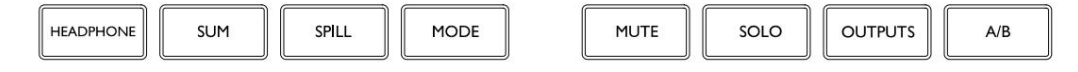

Gli otto tasti funzione selezionano la modalità di funzionamento del dispositivo.

Il colore dell'interruttore ne identifica lo stato: spento indica che non è possibile selezionare un interruttore; il bianco indica che un interruttore è selezionabile, qualsiasi altro colore indica che l'interruttore è attivo.

Le schermate 1 e 2 sotto ciascun gruppo di quattro pulsanti visualizzano le opzioni e i sottomenu disponibili per ciascuna funzione. Le opzioni vengono selezionate utilizzando i dodici soft-button forniti con ciascuna schermata.

# **Cuffia**

Scambia la selezione della sorgente di ingresso da Altoparlanti/Monitor a Cuffie. Il pulsante si illumina di arancione quando si selezionano le sorgenti delle cuffie.

- Utilizzare i tasti funzione 1–4 e 7–10 per selezionare la/le sorgente/i di ingresso. Vedere il tasto "Somma" di seguito.
- pulsante e quindi ruotare l'encoder di output • Per regolare il livello di una singola sorgente Tenere premuto a
- I canali disattivati vengono visualizzati con una 'M' rossa. Vedi Versamento nella pagina successiva
- Per attivare il talkback:
	- ° Utilizzare i pulsanti soft 5, 6, 11 o 12 per abilitare il talkback al destinazione indicata
	- ° L'azione del pulsante può essere a scatto o momentanea. Vedere Impostazioni globali a pagina 12.

### **Somma**

Alterna il metodo di selezione dei gruppi di sorgenti tra annullamenti intermedi (singoli) e sommati.

Selezionando 'Comportamento somma' nel menu Strumenti, il livello di uscita verrà regolato automaticamente per mantenere un volume costante man mano che le sorgenti sommate vengono aggiunte o rimosse. Vedere pagina 19.

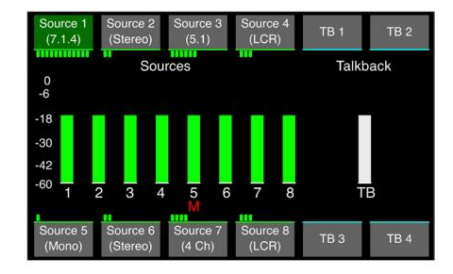

# Machine Translated by Google

Chiavi di funzione . . .

### **Versare**

Espande una sorgente per mostrare i suoi canali componenti consentendo loro di essere silenziati/riattivati individualmente:

- Selezionare una fonte da versare
- La schermata 1 visualizzerà i (fino a) 12 canali contenuti all'interno quella fonte:
	- ° Utilizzare i pulsanti soft per disattivare/riattivare l'audio dei canali. ° I

canali disattivati vengono visualizzati con una 'M' rossa

## **Modalità**

Seleziona i sottomenu 'Monitor', 'Mic Pre' o 'Settings':

**Monitor :** consente di accedere alla modalità di selezione dell'altoparlante/monitor o delle cuffie corrente.

**Mic Pre** – Accede ai controlli hardware di un dispositivo remoto.

- Utilizzare i tasti funzione 1-4 o 7-10 per selezionare un dispositivo remoto da controllare. Quindi usa:
	- ° Pulsanti 1-3 e 7-9 per controllare i parametri del dispositivo
	- ° Pulsanti 5,6,11 e 12 per abilitare il talkback
- dover cambiare modalità: • 'Uscita' consente di regolare il livello di uscita globale senza
	-
	- ° Selezionare il soft-button 12 e ruotare l'Output Encoder per regolare il livello globale
	- ° Deselezionare per tornare alla modalità Mic Pre
- 'Gain Preset' fornisce sei posizioni in cui è possibile memorizzare un valore di guadagno. Un valore memorizzato può quindi essere applicato al canale attualmente selezionato premendo il pulsante Preset appropriato

Per assegnare un valore preimpostato:

- ° Selezionare un pulsante di preselezione e ruotare l'encoder di output al livello richiesto
- ° Tenere premuto il pulsante per due secondi per assegnarne uno nuovo valore
- ° Premere 'Mic Pre Settings' per tornare alla visualizzazione dei parametri del microfono

Continua...

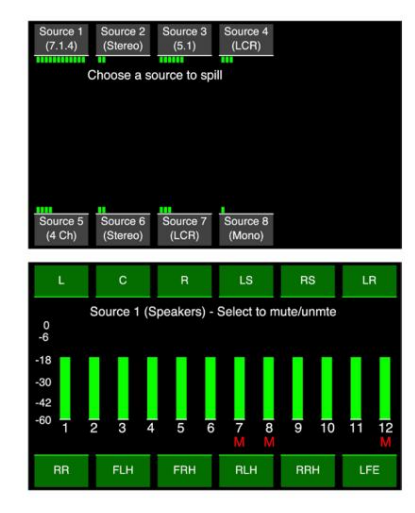

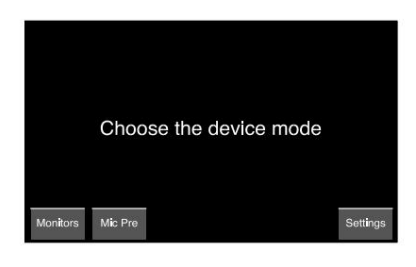

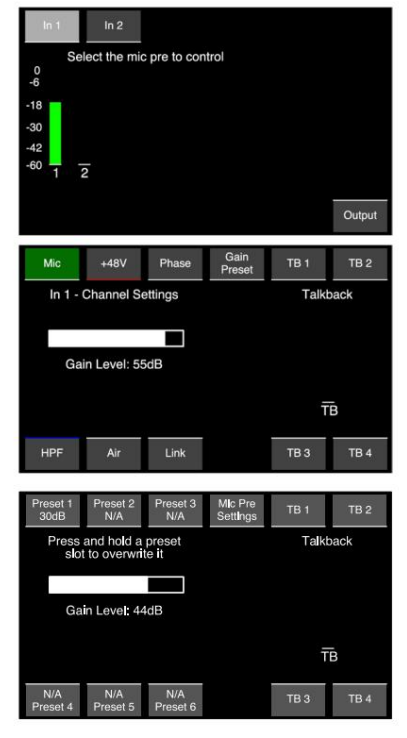

# Machine Translated by Google

Chiavi di funzione . . .

**Impostazioni** – Accede al sottomenu Impostazioni globali:

- Talkback Latch Attiva o disattiva l'azione dei pulsanti di talkback tra momentaneo e aggancio
- Standby automatico: quando è attivo, gli schermi TFT si spengono dopo 5 minuti di inattività, ovvero senza modifiche alla misurazione, pressioni di interruttori o movimenti della pentola.

Il sistema può essere riattivato premendo un qualsiasi interruttore o spostando un qualsiasi Encoder

Si noti che, per evitare modifiche involontarie della configurazione, la pressione iniziale dell'interruttore o il movimento della pentola non avranno alcun effetto se non quello di riattivare il sistema. Tuttavia...

I pulsanti Mute e Dim sono eccezioni e rimangono attivi, quindi premendo uno dei due si riattiverà il sistema e silenzierà/attenuerà l'audio.

- luminosità • Luminosità: ruota l'encoder di output per regolare lo schermo
- Stato dispositivo: visualizza le impostazioni hardware, software e di rete del dispositivo e del dispositivo sotto controllo (DUC)

## **Muto**

Utilizzare i pulsanti soft per silenziare i singoli canali degli altoparlanti. I canali disattivati vengono visualizzati con una 'M' rossa.

## **Solo**

Utilizzare i pulsanti soft per attivare o disattivare l'assolo dei singoli canali degli altoparlanti.

- Una 'S' indica che lo stato Solo è attivo in modalità Mute.
- Le opzioni della modalità Solo vengono impostate tramite il menu Uscite, vedere di seguito.

#### **Uscite**

Consente di selezionare il formato di uscita del canale, oltre alla modalità operativa per il pulsante Solo.

- Quattro slot, per le uscite 1, 2, 3 e 4, configurati in RedNet Controllo, vedere pagina 15
- Duplicazione dell'interruttore Preset (pagine 6 e 7) • Blocca uscita
- Somma singola/Intercancellazione
- Solo sul posto Mette in solo gli altoparlanti selezionati e silenzia tutti gli altri
- Solo davanti/ Mette in assolo gli altoparlanti selezionati e attenua tutti gli altri

Da solo davanti Invia l'audio dagli altoparlanti solisti selezionati a un altro altoparlante

## **A/B**

Consente un rapido confronto tra due diverse configurazioni di altoparlanti. Le configurazioni A e B vengono impostate tramite il menu RedNet Control Monitor Outputs. Vedere pagina 15.

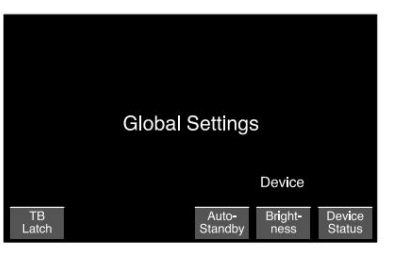

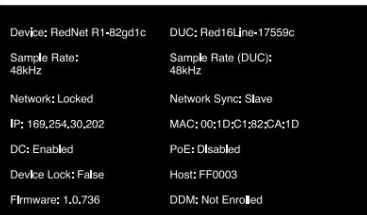

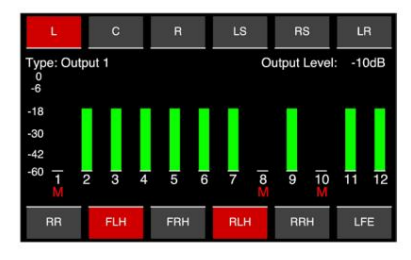

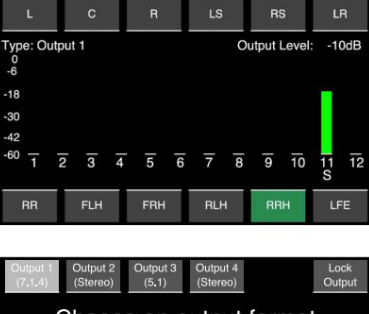

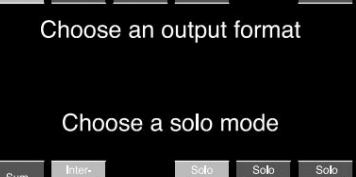

# **CONTROLLO REDNET 2**

RedNet Control 2 è l'applicazione software personalizzabile di Focusrite per il controllo e la configurazione della gamma di interfacce RedNet, Red e ISA. La rappresentazione grafica di ciascun dispositivo mostra: livelli di controllo, impostazioni delle funzioni, misuratori di segnale, routing e mixaggio del segnale, oltre a fornire indicatori di stato per gli alimentatori, l'orologio e le connessioni di rete primaria/secondaria.

# **GUI REDNET R1**

La configurazione grafica per RedNet R1 è suddivisa in cinque pagine:

- Gruppi di sorgenti Talkback
- Uscite monitor Mix cue
- Mappatura dei canali

## **Selezione di un dispositivo rosso da controllare**

Utilizzare il menu a discesa nell'intestazione di qualsiasi pagina della GUI per selezionare un dispositivo

Paired with Red16Line-17559c

Talkback

## **Gruppi di origine**

La pagina Gruppi di sorgenti viene utilizzata per configurare gli otto gruppi di ingresso e per assegnare una sorgente audio a ciascun canale di ingresso.

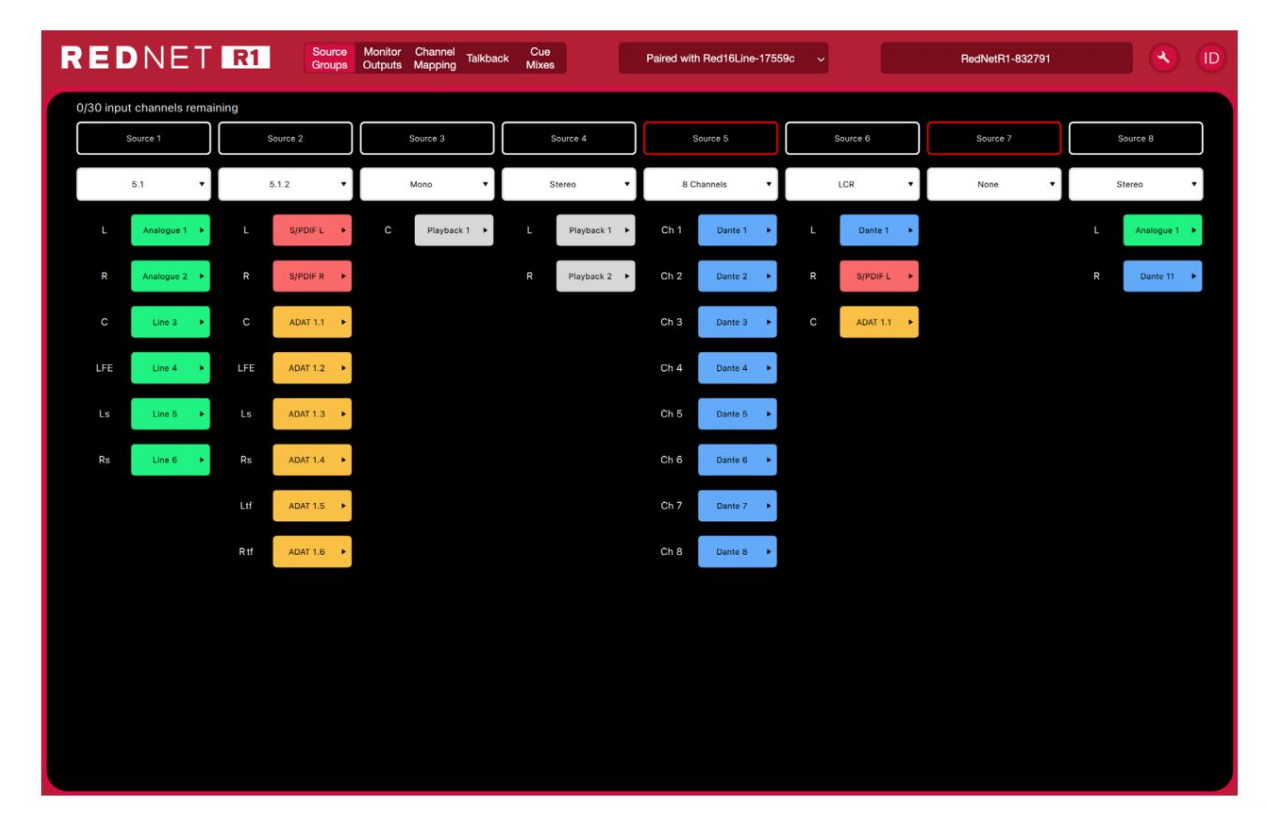

Continua...

# Machine Translated by Google

Gruppi di origine. . .

## **Configurazione del canale di ingresso**

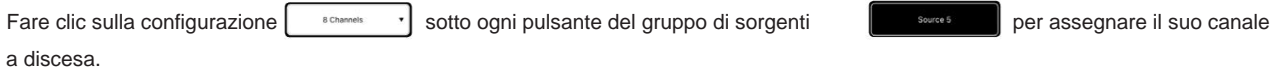

Sono disponibili due opzioni:

- **Preimpostazioni**  Selezionare dall'elenco delle configurazioni di canale predefinite:
	- LCR 7.1.2 - 5.1 - 7.1.4 - 7.1 - Mono - 5.1.2 - Stereo - 5.1.4

Le preimpostazioni consentono all'utente di configurare rapidamente le pagine dei gruppi di sorgenti (e degli output di monitoraggio) senza che sia necessario immettere singoli punti di incrocio nella pagina "Mappatura dei canali".

I preset definiti riempiono automaticamente la tabella di mappatura con instradamento e coefficienti di mix predefiniti, in modo che tutti i ripiegamenti e ripiegamenti vengano eseguiti automaticamente, ovvero una sorgente 7.1.4 verrà automaticamente indirizzata a una configurazione di altoparlanti di uscita 5.1.

• **Personalizzato :** consente formati con nome individuali e configurazioni della tabella di mappatura dei canali.

### **Selezione della sorgente di ingresso**

La sorgente audio assegnata a ciascun canale in un gruppo viene selezionata utilizzando il relativo menu a discesa:

L'elenco delle sorgenti disponibili dipenderà dal dispositivo controllato:

- Analogico 1-8/16 Rosso dipendente dal dispositivo
- TRADIZIONALE 1-16
- S/PDIF 1-2
- Dante 1-32
- Riproduzione (DAW) 1-64
- I canali possono essere rinominati facendo doppio clic sul loro nome attuale.

Uscite...

# **Monitorare le uscite**

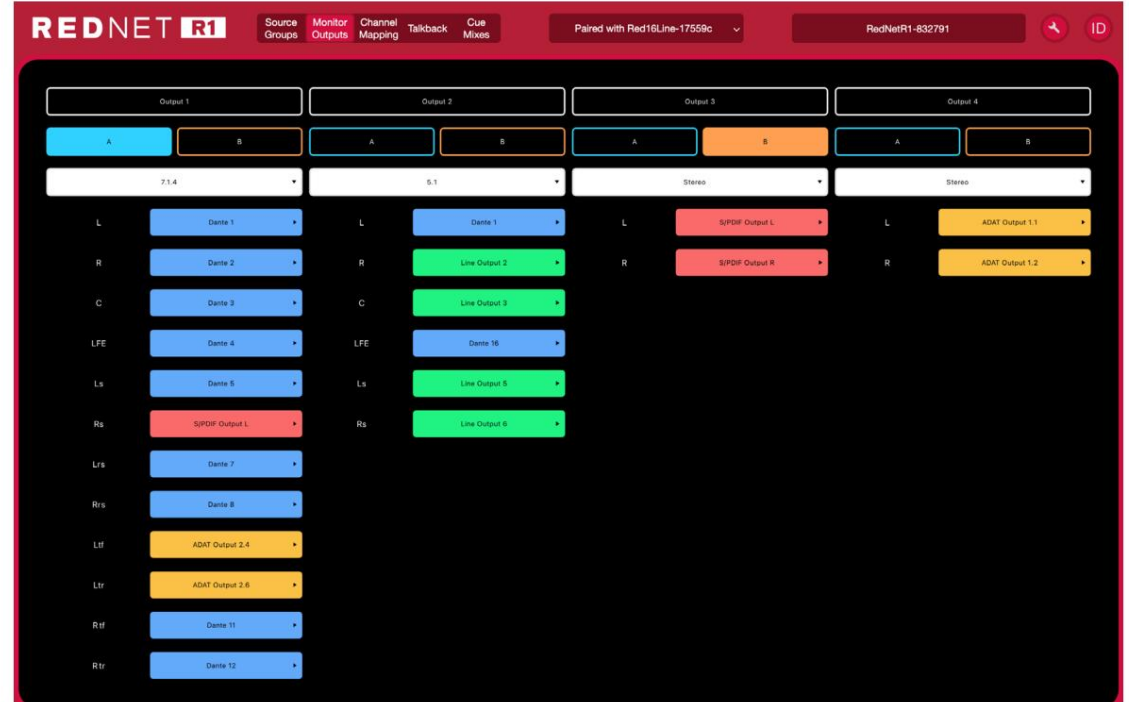

La pagina Monitor Outputs viene utilizzata per configurare i gruppi di output e per assegnare i canali audio.

## **Selezione del tipo di uscita**

Fare clic su ogni menu a discesa  $51.2$ per assegnare la sua configurazione di uscita: - Mono - - 5.1.2

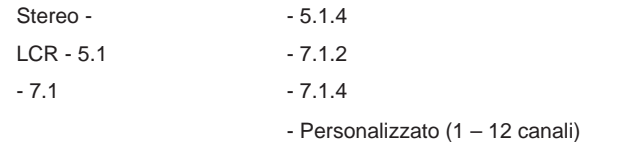

## **Selezione destinazione di uscita**

La destinazione audio per ciascun canale viene assegnata tramite il relativo menu a discesa:

- Analogico 1-8/16 - Loopback 1-2 - TRADIZIONALE 1-16 - Dante 1-32 - S/PDIF 1-2

- I canali possono essere rinominati facendo doppio clic sul loro numero di canale corrente
- I canali di uscita selezionati per Tipi di uscita 1-4 rimangono costanti in tutti i gruppi di sorgenti di ingresso, tuttavia è possibile modificare l'instradamento ei livelli. Vedere 'Mappatura dei canali' nella pagina successiva

## **Configurazione interruttore A/B**

Selezionare un'uscita per 'A' (blu) e 'B' (arancione) per assegnare i tipi di uscita alternativi all'interruttore A/B del pannello frontale. Il colore dell'interruttore cambierà (blu/arancione) per indicare l'uscita attualmente selezionata

L'interruttore si illuminerà in bianco se è stata configurata un'impostazione A/ B ma l'altoparlante attualmente selezionato non è né A né B. L'interruttore si attenua se A/ B non è stato impostato.

# **Mappatura dei canali**

La pagina Mappatura canali visualizza la griglia dei punti di incrocio per ciascuna selezione di gruppo di origine/destinazione di output. I singoli punti di incrocio possono essere selezionati/deselezionati o tagliati a livello.

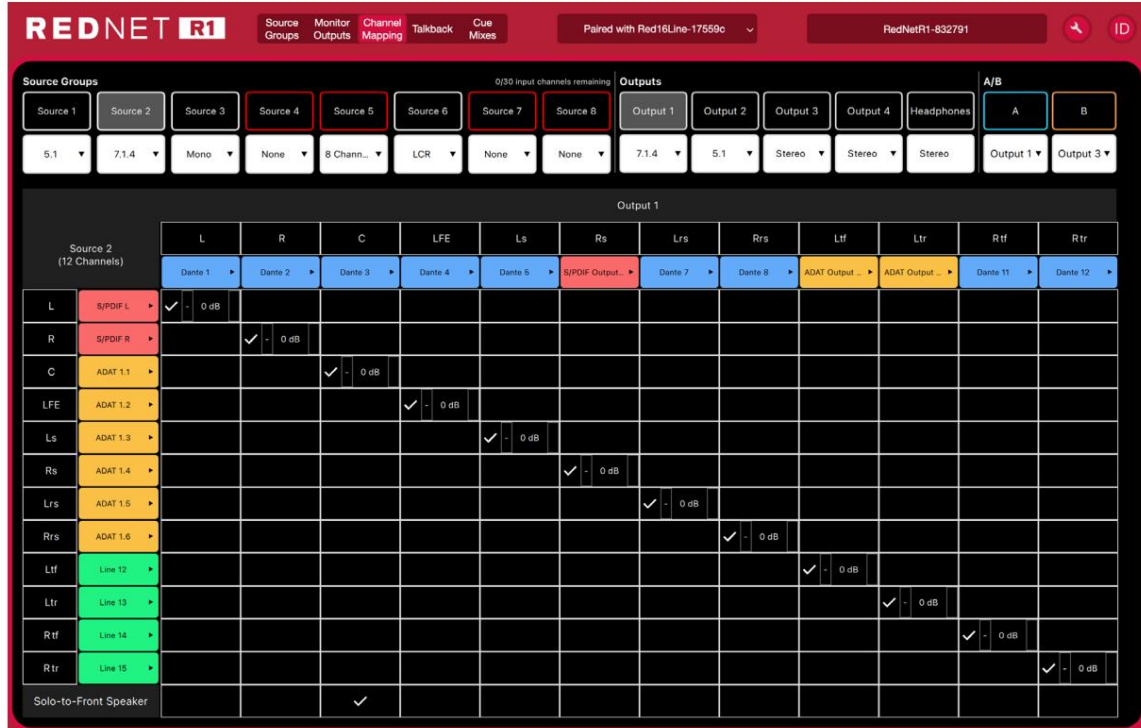

• Il numero di righe visualizzate corrisponde al numero di canali in ciascun gruppo di sorgenti

• Una sorgente di input può essere indirizzata a più Output, per facilitare la creazione di pieghe-up o pieghe-down

- Ciascun punto di incrocio della griglia può essere tagliato facendo clic e immettendo un valore tramite una tastiera
- L'altoparlante Solo-To-Front può essere indirizzato a un solo canale di uscita

Tuttavia, se l'utente passa da un gruppo sorgente a 12 canali a un gruppo sorgente a 10 canali, i coefficienti di mix per i canali 11 e 12 verrebbero eliminati, richiedendo che siano impostati nuovamente se tali canali fossero successivamente ripristinati. L'aggiunta di canali (1–12) ai canali già presenti in una sorgente non è distruttiva e non modificherà l'instradamento.

# **Canali rimasti nel mixer**

Sono disponibili un massimo di 32 canali. Il numero di canali rimanenti viene mostrato sopra i pulsanti del gruppo di sorgenti.

I canali di talkback possono essere riallocati per consentire canali di gruppo aggiuntivi.

## **Rispondere**

La pagina Talkback mostra le impostazioni della griglia dei punti di incrocio per la selezione dell'uscita talkback e le impostazioni delle cuffie.

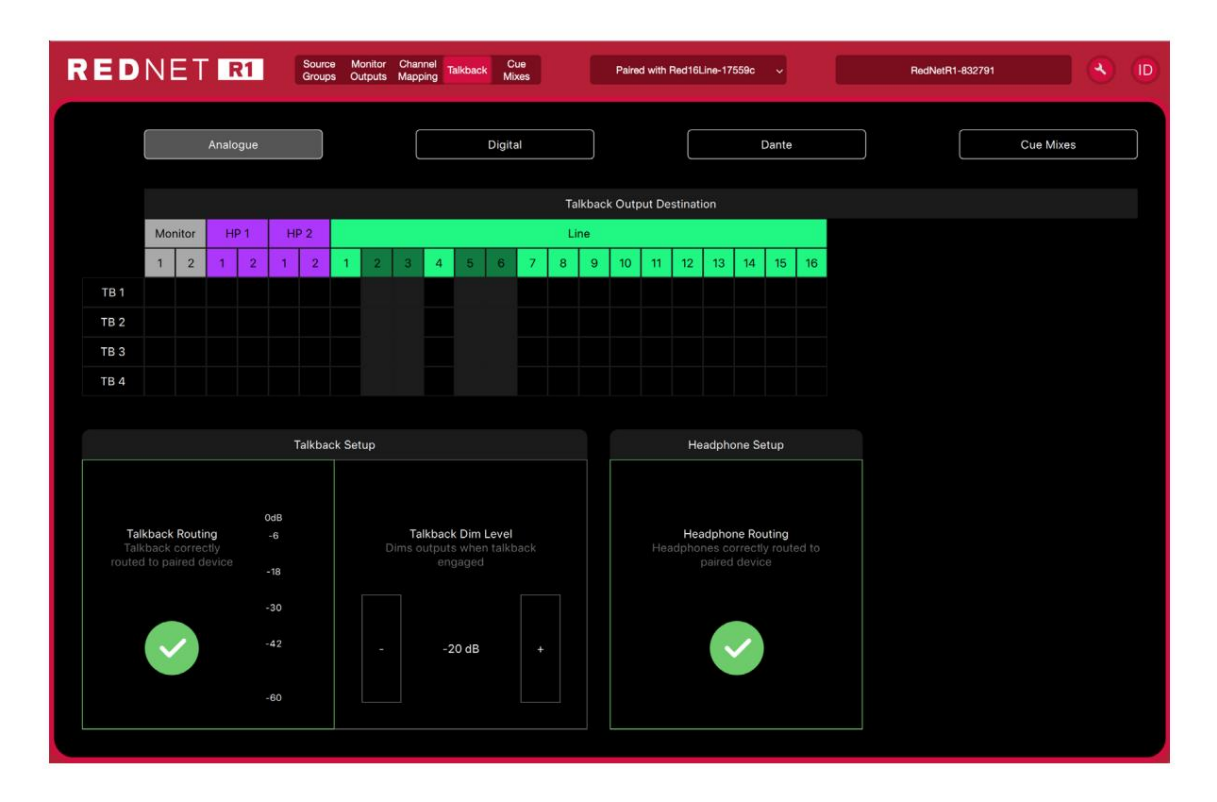

#### **Instradamento di conversazione**

La tabella di instradamento consente all'utente di instradare un singolo canale Talkback a 16 posizioni; il tipo di destinazione è mostrato sopra la tabella.

Il talkback 1–4 può anche essere inviato ai mix Cue 1–8.

I canali Talkback possono essere rinominati.

#### **Configurazione della conversazione**

Il profilo e l'icona di Talkback verranno visualizzati in verde quando connesso a un dispositivo rosso come previsto.

Un giallo "! indica che il routing è presente ma non è consentito il flusso dell'audio, fare riferimento a Dante Controller per i dettagli

Cliccando sull'icona si aggiorna automaticamente il percorso.

Quando il talkback è attivo, i monitor si oscurano della quantità impostata nella finestra Dim Level. Fare clic per inserire un valore in dB.

#### **Configurazione delle cuffie**

L'icona della cuffia verrà visualizzata anche come segno di spunta verde quando connesso a un dispositivo rosso come previsto.

Un giallo "! indica che il routing è presente ma non è consentito il flusso dell'audio, fare riferimento a Dante Controller per i dettagli

## **Miscele di stecche**

La pagina Cue Mixes mostra le impostazioni di sorgente, routing e livello per ciascuna delle otto uscite mix.

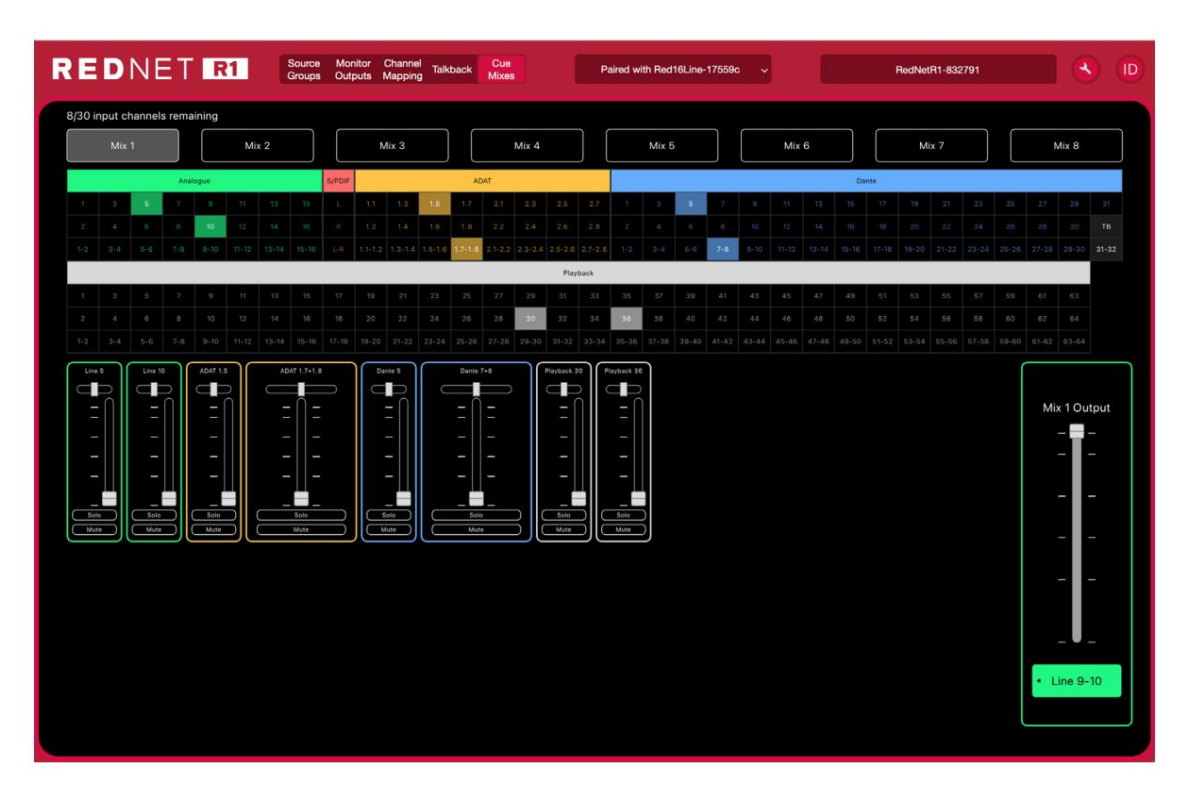

La selezione dell'uscita mix è mostrata sopra l'elenco delle sorgenti disponibili. Usa CMD+'clic'. per selezionare più Destinazioni di output.

È possibile selezionare fino a 30 sorgenti come ingressi mixer.

# **ID (identificazione)**

Facendo clic sull'icona ID si **inter il dispositivo fisico controllato facendo lampeggiare il suo pannello frontale** cambiano i LED per un periodo di 10 secondi.

Lo stato ID può essere annullato premendo uno qualsiasi degli interruttori del pannello frontale durante il periodo di 10 secondi. Una volta annullati, gli interruttori tornano alla loro normale funzione.

## **Menù Strumenti**

Facendo clic sull'icona Strumenti verrà visualizzata la finestra Impostazioni di sistema. Gli strumenti sono suddivisi in due schede, "Dispositivo" e "Interruttore a pedale":

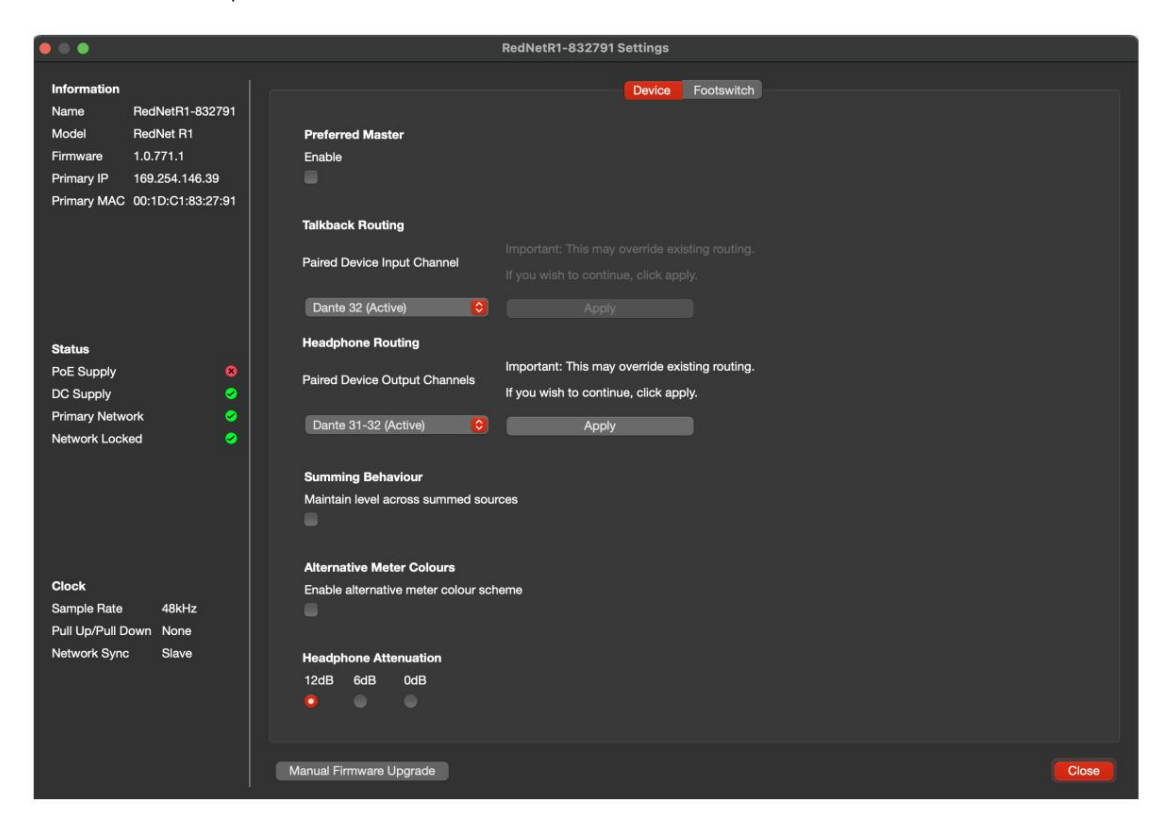

Dispositivo:

**Preferred Master** – Stato On/Off.

**Routing** talkback: seleziona il canale su un dispositivo rosso da utilizzare come ingresso talkback.

**Routing cuffie :** seleziona la coppia di canali su un dispositivo rosso da utilizzare come ingresso per le cuffie.

**Comportamento sommatore :** regola automaticamente il livello di uscita per mantenere un volume costante quando le sorgenti sommate vengono aggiunte o rimosse. Vedere anche l'Appendice 2 a pagina 22.

**Colori misuratori alternativi :** cambia la visualizzazione del livello delle schermate 1 e 2 da verde/giallo/rosso a blu.

**Attenuazione (cuffie)** – Il volume di uscita delle cuffie può essere attenuato per adattarsi a diverse sensibilità delle cuffie.

Menù Strumenti. . .

Interruttore a pedale:

**Assignment** – Seleziona l'azione dell'ingresso del footswitch. Scegli tra:

• I canali di talkback da attivare o...

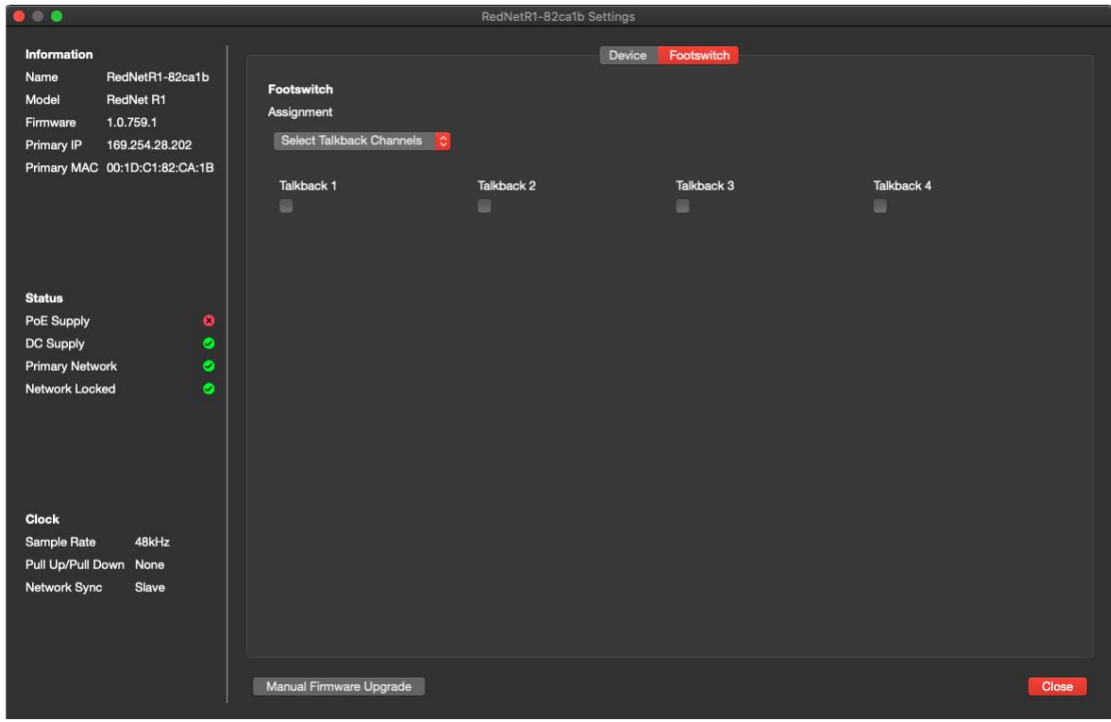

• il/i canale/i Monitor da disattivare

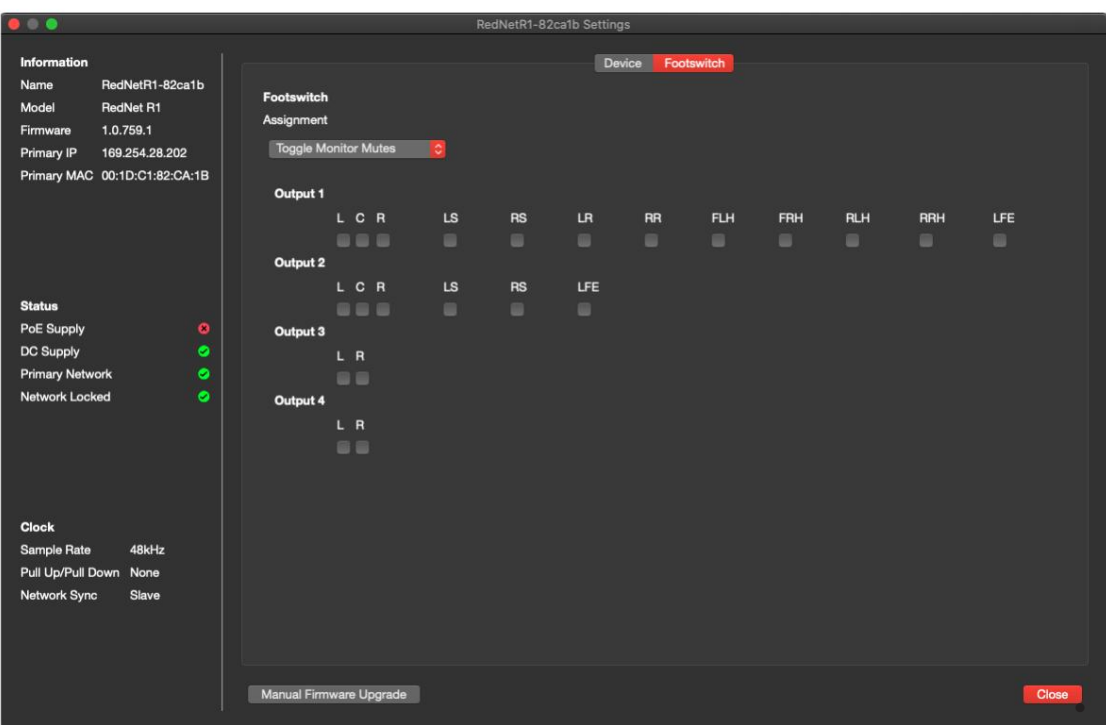

# **APPENDICI**

# **1. Pinout del connettore**

# **Rete (PoE)**

Tipo di connettore:

Presa RJ-45

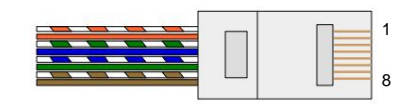

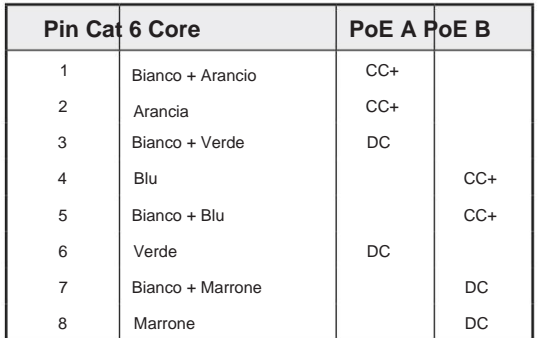

# **Rispondere**

**Cuffia**

Tipo di connettore:

XLR-3 femmina

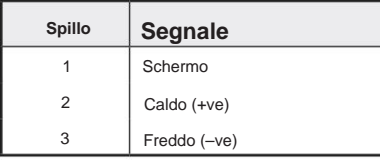

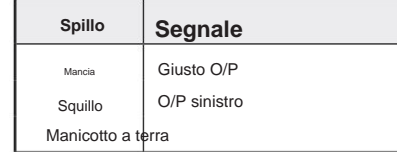

### **Interruttore a pedale**

Tipo di connettore:

Tipo di connettore:

Presa jack mono da 1/4".

Presa jack stereo da 1/4".

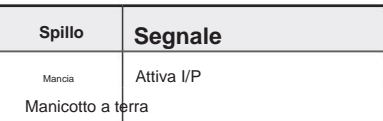

# 21

Appendici.

# **2. Informazioni sul livello di I/O**

. .

Sia il dispositivo R1 che il dispositivo Red range sotto controllo sono in grado di regolare il volume degli altoparlanti collegati alle uscite analogiche del dispositivo Red.

La presenza di due postazioni di controllo sul sistema di monitoraggio potrebbe comportare una portata insufficiente o un'elevata sensibilità dell'encoder del livello di uscita dell'R1. Per evitare entrambe le possibilità, consigliamo di utilizzare la seguente procedura di configurazione degli altoparlanti:

## **Impostazione del livello di volume massimo**

- 1 Impostare tutte le uscite analogiche dell'unità Red range su un livello basso (ma non disattivate), utilizzando una delle due i controlli del pannello frontale o tramite RedNet Control
- 2 Ruotare al massimo il controllo del volume sull'R1
- 3 Riprodurre un segnale di prova/passaggio attraverso il sistema
- 4 Aumentare lentamente il volume del canale sull'unità rossa fino a raggiungere il livello di volume più alto che si preferisce proveniente dagli altoparlanti/cuffie
- 5 Usate il controllo del volume e/o Dim su R1 per ridurre da questo livello. Ora continua a usare l'R1 come controller del volume del sistema di monitoraggio.

La procedura è necessaria solo per le uscite analogiche (le uscite digitali sono interessate solo dal controllo di livello di R1).

## **Riepilogo del controllo di livello**

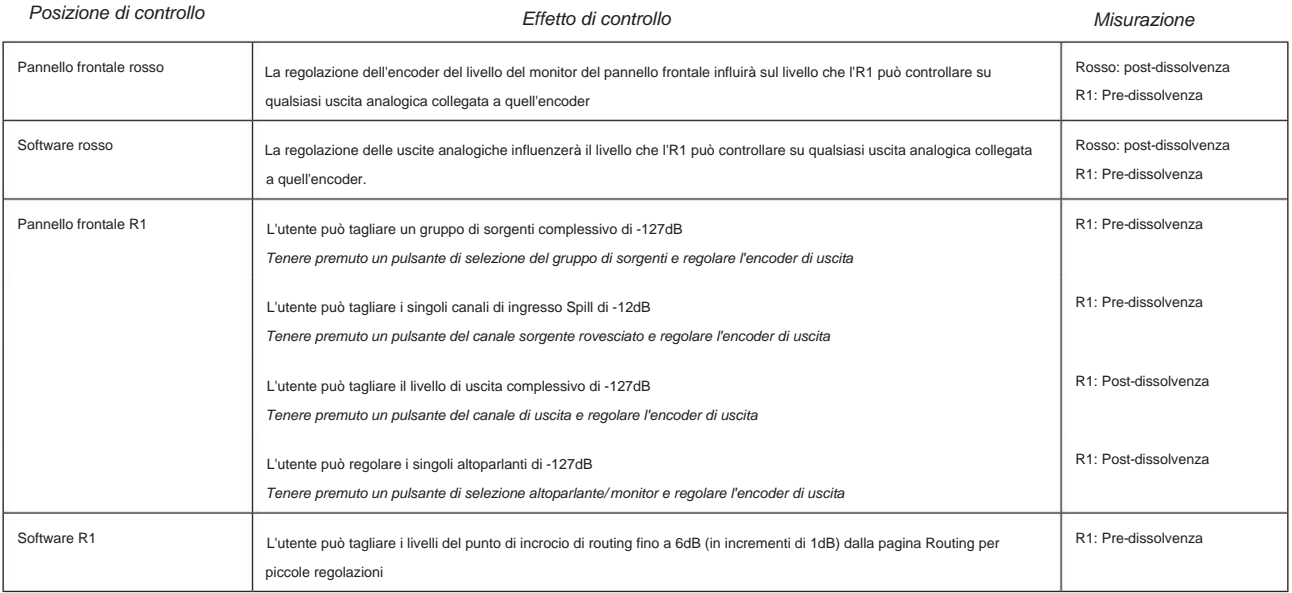

## **Somma di livello**

Quando il comportamento di somma è abilitato nel menu Strumenti, regola automaticamente il livello di output per mantenere un output costante quando le sorgenti vengono aggiunte o rimosse.

Il livello di regolazione è: 20 log(1/n), cioè circa 6dB, per ogni sorgente sommata.

# **PRESTAZIONI E SPECIFICHE**

# **Uscita cuffie**

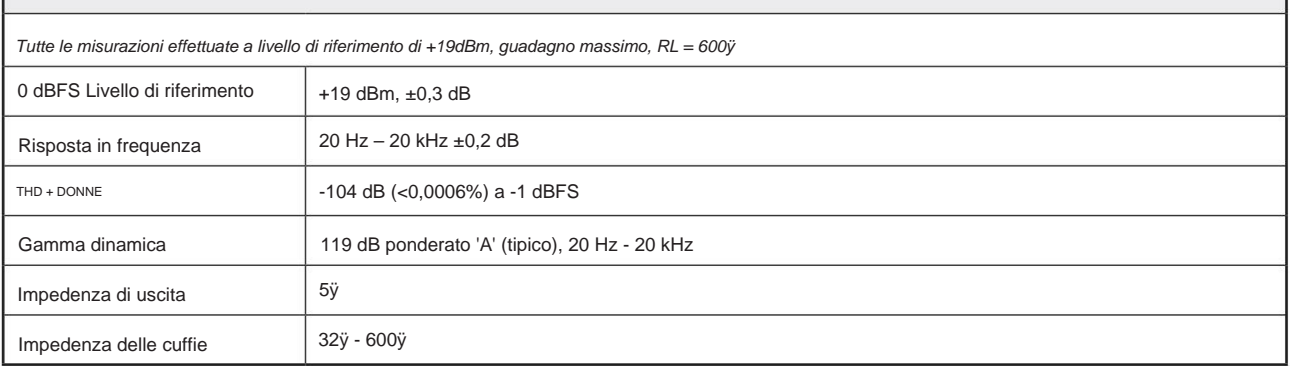

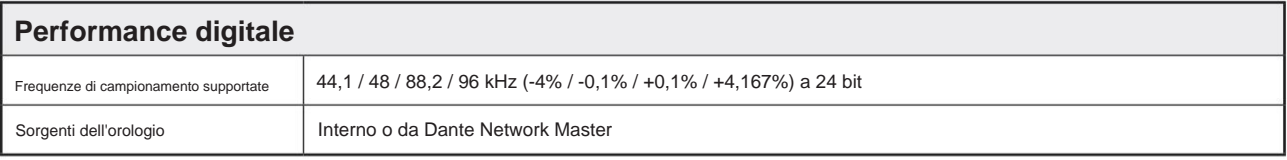

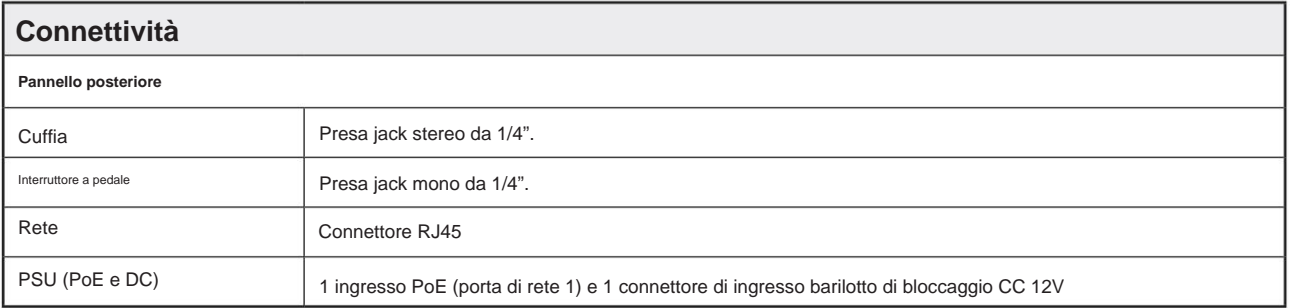

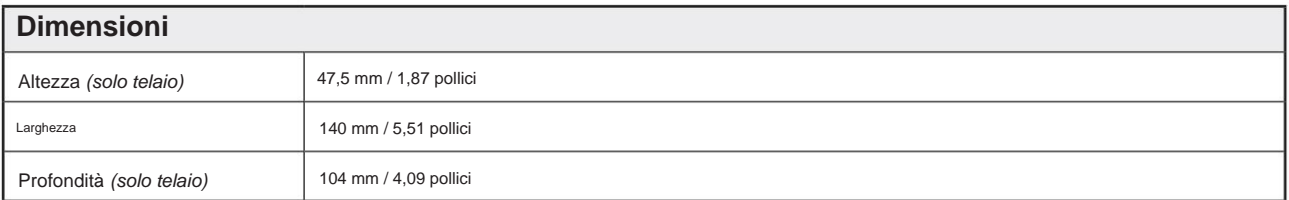

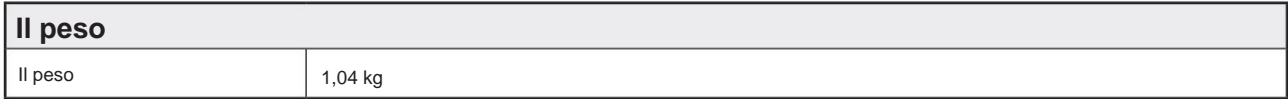

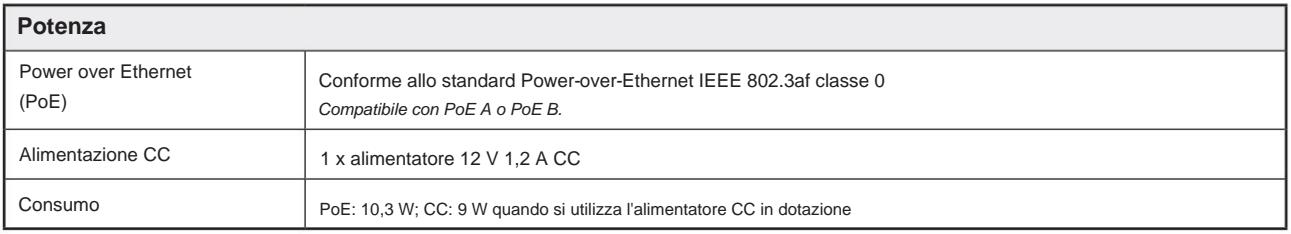

# **Garanzia e assistenza Focusrite Pro**

Tutti i prodotti Focusrite sono costruiti secondo gli standard più elevati e dovrebbero fornire prestazioni affidabili per molti anni, soggetti a ragionevole cura, uso, trasporto e conservazione.

Moltissimi dei prodotti restituiti in garanzia non presentano alcun difetto. Per evitare inutili disagi in termini di restituzione del prodotto, contattare l'assistenza Focusrite.

Nel caso in cui un difetto di fabbricazione si manifesti in un prodotto entro 3 anni dalla data di acquisto originale, [Focusrite assicurerà che il prodotto venga riparato o sostituito gratuitamente, visitare: https://focusrite.com/en/](https://focusrite.com/en/warranty) warranty

Un difetto di fabbricazione è definito come un difetto nelle prestazioni del prodotto come descritto e pubblicato da Focusrite. Un difetto di fabbricazione non include i danni causati da trasporto post-acquisto, stoccaggio o manipolazione negligente, né danni causati da un uso improprio.

Sebbene questa garanzia sia fornita da Focusrite, gli obblighi di garanzia sono adempiuti dal distributore responsabile del paese in cui è stato acquistato il prodotto.

Nel caso in cui sia necessario contattare il distributore in merito a un problema di garanzia o a una riparazione a pagamento fuori garanzia, visitare: www.focusrite.com/distributors

Il distributore ti consiglierà quindi la procedura appropriata per risolvere il problema della garanzia. In ogni caso sarà necessario fornire al distributore copia della fattura originale o scontrino fiscale. Nel caso in cui non sei in grado di fornire direttamente la prova di acquisto, devi contattare il rivenditore da cui hai acquistato il prodotto e cercare di ottenere la prova di acquisto da loro.

Tieni presente che se acquisti un prodotto Focusrite al di fuori del tuo paese di residenza o attività commerciale, non avrai il diritto di chiedere al tuo distributore Focusrite locale di onorare questa garanzia limitata, sebbene tu possa richiedere una riparazione a pagamento fuori garanzia.

Questa garanzia limitata è offerta esclusivamente ai prodotti acquistati da un rivenditore autorizzato Focusrite (definito come un rivenditore che ha acquistato il prodotto direttamente da Focusrite Audio Engineering Limited nel Regno Unito, o uno dei suoi distributori autorizzati al di fuori del Regno Unito). Questa Garanzia è in aggiunta ai tuoi diritti legali nel paese di acquisto.

# **Registrazione del tuo prodotto**

Per accedere a Dante Virtual Soundcard, registrare il prodotto su: [www.focusrite.com/register](http://www.focusrite.com/register)

# **Assistenza clienti e servizio di unità**

Puoi contattare gratuitamente il nostro team di assistenza clienti RedNet dedicato:

Telefono (Regno Unito): +44 (0)1494 836384 E-mail: [proaudiosupport@focusrite.com](mailto:proaudiosupport%40focusrite.com?subject=) Telefono (USA): +1 (310) 450-8494

## **Risoluzione dei problemi**

Se riscontri problemi con il tuo RedNet R1, ti consigliamo in primo luogo di visitare il nostro Support Answerbase all'indirizzo: [www.focusrite.com/answerbase](http://www.focusrite.com/answerbase)